## **TP1 : PREMIERES MANIPULATIONS DE MODELES**

Ce premier TP a pour but de voir en pratique comment créer un méta-modèle et éditer des modèles conformes à ce méta-modèle. Pour cela, nous nous appuyerons sur le framework EMF et son méta-méta-modèle Ecore. Le méta-modèle ECore est défini ci-dessus :

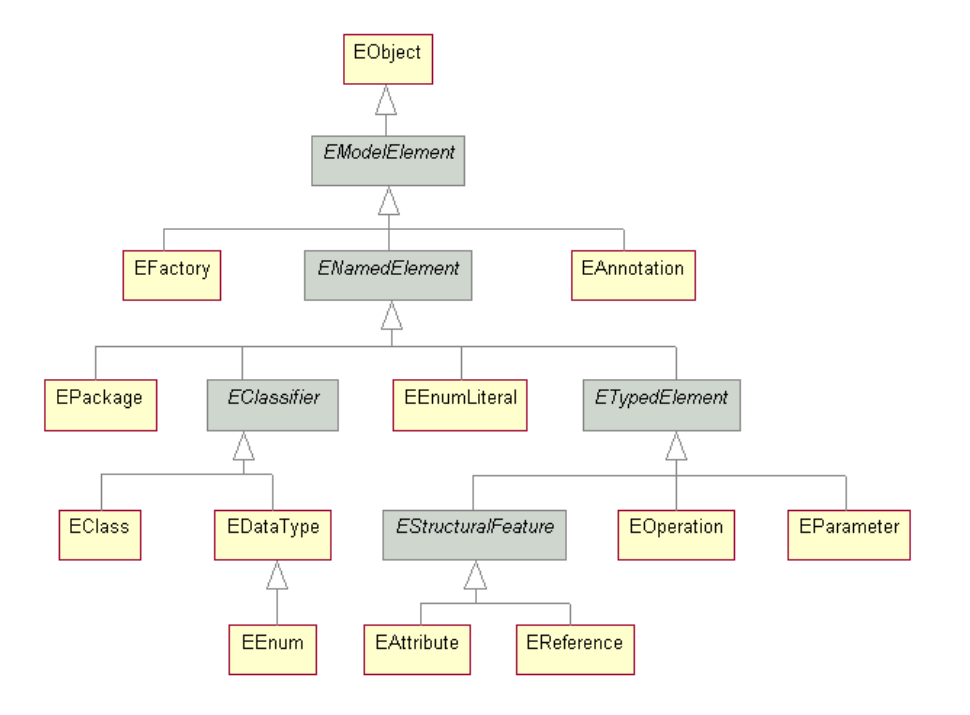

Il s'agit concrètement dans cette partie de réaliser le diagramme de classe en s'appuyant sur ECore. Les méta-éléments à instancier pour définir ce modèle sont :

- EClass pour définir une classe
- EAttribute pour définir un attribut d'une classe (un attribut est d'un type primitif entier, booléen, chaine...)
- EReference pour définir une association entre 2 classes
- EOperation pour définir une opération d'une classe
- EParameter pour définir un paramètre d'opération

## **Exercice 1 : Langage de description de processus**

Nous allons dans ce TP implémenter un langage pour définir des processus : LDP pour Langage de Définition de Processus. Pour cela, nous définirons son méta-modèle en Ecore.

Un processus est formé d'une séquence ordonnée d'activités, avec un début et une fin. A titre d'exemple, la figure ci-dessous donne le processus qui correspond au début du module d'ingénierie des modèles que vous être en train de suivre. Chaque carré aux coins arrondis correspond à une activité, ici à une partie de l'enseignement. Le point de départ du processus est précisé par un rond noir plein tandis que le point d'arrivée est un même rond noir mais entouré en plus d'un cercle. Nous ne développerons pas de syntaxe graphique concrète pour ce langage mais nous pourrons définir un tel modèle de manière abstraite.

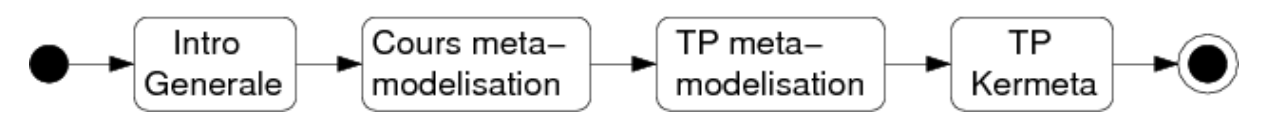

La figure ci-dessous représente le méta-modèle de LDP. Il contient un méta-

élément *Processus* qui permet de définir les éléments du processus, à savoir sa liste d'activités et ses deux pseudo-états de *Debut* et Fin (la méta-classe *PseudoEtat* étant abstraite), chaque pseudo état référençant une activité (soit l'activité de début, soit la dernière du processus). Une *Activite*, à l'exception bien sur de la dernière du processus, possède une activité *suivante*, ce qui permet de définir la séquence d'activités du processus. De même, une activité, sauf la première, possède une activité précédente. Si l'on est en train d'exécuter ce processus, *activiteCourante* référence, parmi les activités du processus, l'activité en cours du processus, sinon, elle n'est pas positionnée.

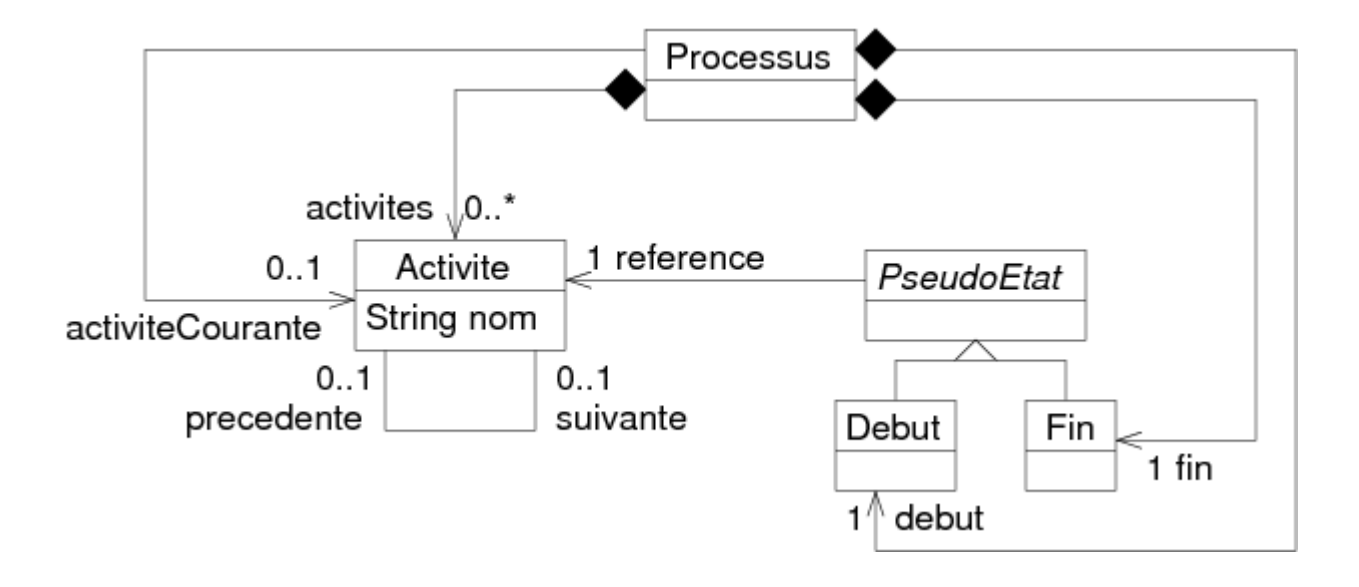

- 1. Créer un nouveau projet EMF vide : *File -> New -> Other -> Eclipse Modeling Framework -> Empty EMF Project* . Nommer le tp1 pour reprendre directement les extraits de code de ce TP et du suivant.
- 2. Dans la hiérarchie du projet, créer un nouveau répertoire que vous nommerez metamodels
- 3. Sélectionner *metamodels* dans la hiérarchie et via le menu contextuel, créer un métamodèle ECore : *New -> Other -> Eclipse Modeling Framework -> Ecore Model* . Nommer le fichier LDP.ecore. Un onglet central s'ouvre alors avec 2 lignes de texte qui génèrent des erreurs. Fermer l'onglet, sélectionner dans la hiérarchie le fichier Ecore et via le menu contextuel : *Open With -> Sample Ecore Model Editor* . Cela ouvre l'éditeur de méta-modèle en mode arbre qui est l'éditeur par défaut.
- 4. Dans la fenêtre centrale, ouvrir l'onglet du méta-modèle Ecore créé et remplir les champs du package créé par défaut et sans nom :
	- o Name : le nom du package, mettre "LDP" par exemple
	- o NS Prefix : mettre la même valeur que le nom du package<br>
	o NS URI : mettre un URI
	- o NS URI : mettre un URI de la forme suivante platform:/resource/tp1/metamodels/LDP.ecore si votre projet s'appelle "tp1" et votre ficher Ecore "LDP.ecore". Cet URI est l'adressage absolu de votre méta-modèle au sein de votre workspace Eclipse.
- 5. Ajouter, via *New Child* du menu contextuel, tous les éléments un à un et leurs souséléments pour créer le méta-modèle. Le méta-modèle à obtenir sous forme d'un arbre est celui-ci et correspond exactement au méta-modèle présenté plus haut :

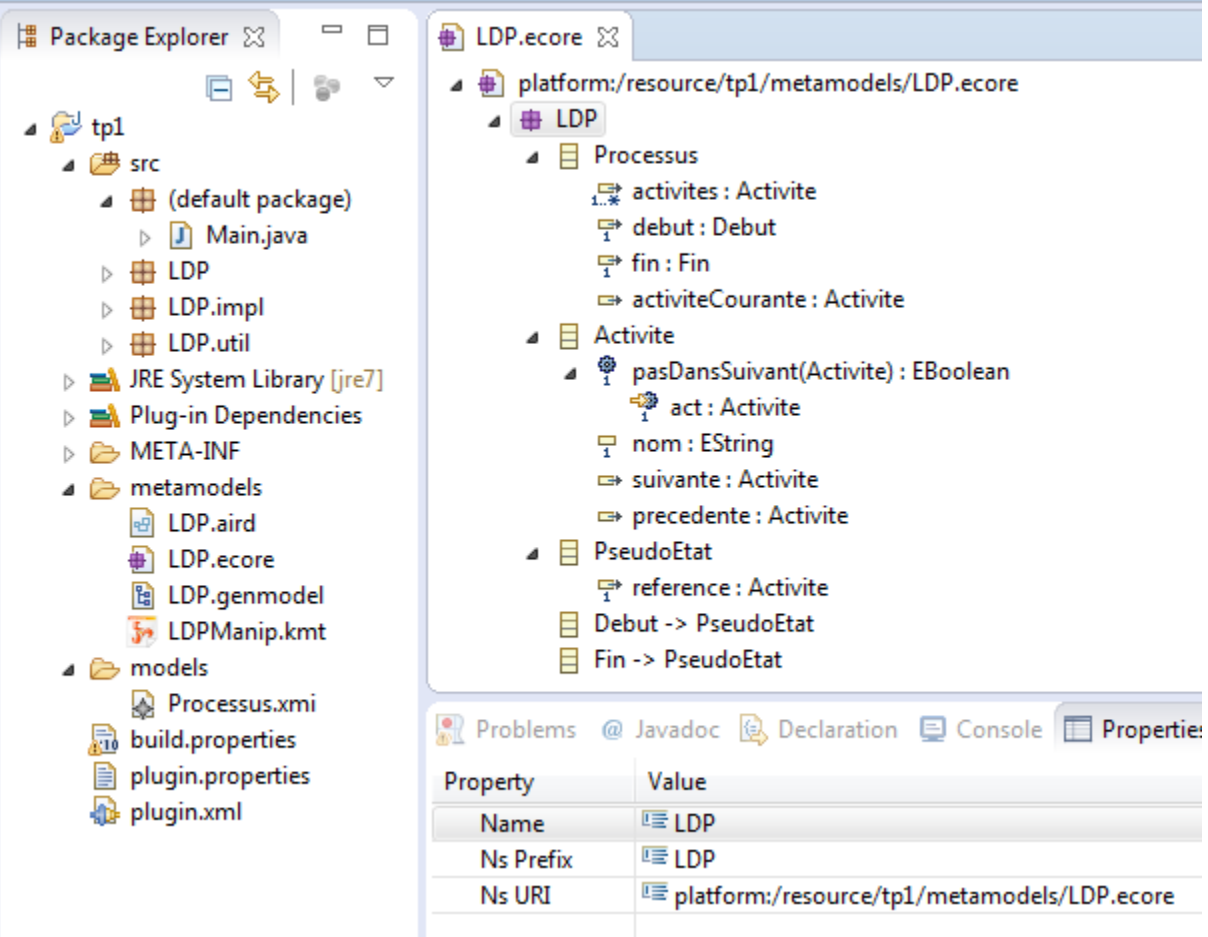

Attention à bien positionner les cardinalités des références (un " \* " se note par la valeur - 1) et que les 2 références precedente et suivante soient bien l'opposée l'une de l'autre (réalisant une association bi-directionnelle). De même, attention à bien positionner la caractéristique de composition quand cela est requis. Les deux figures suivantes montrent précisément les propriétés à éditer pour tout cela :

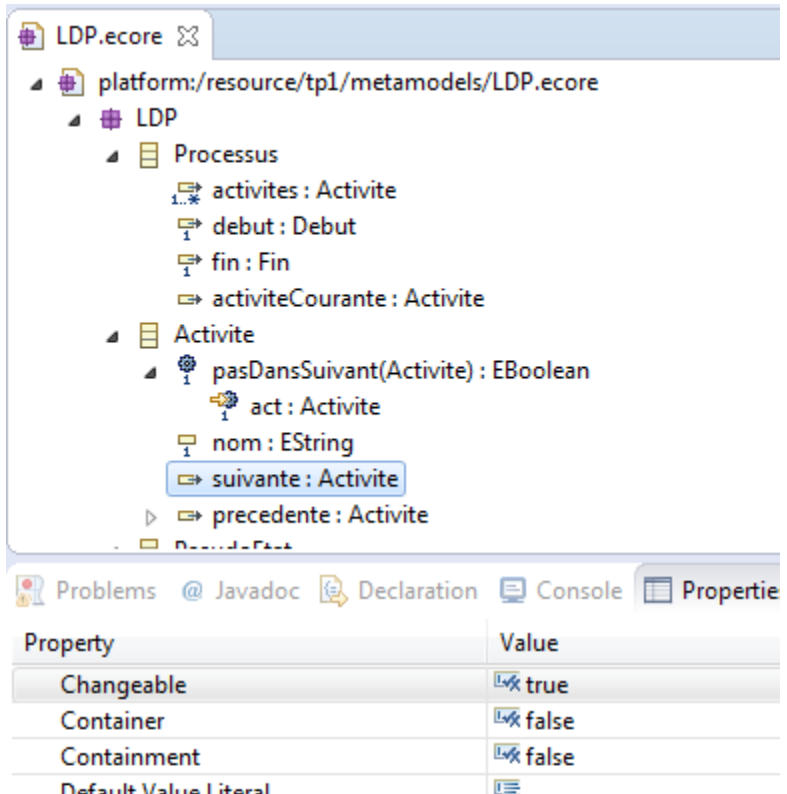

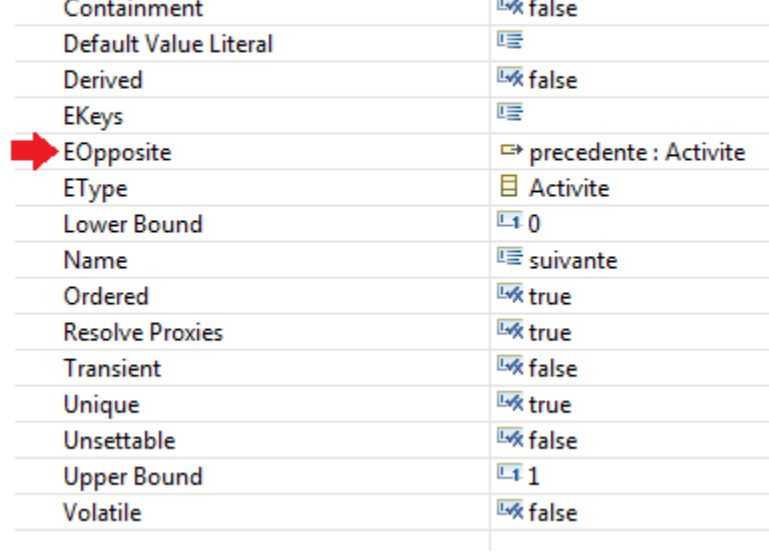

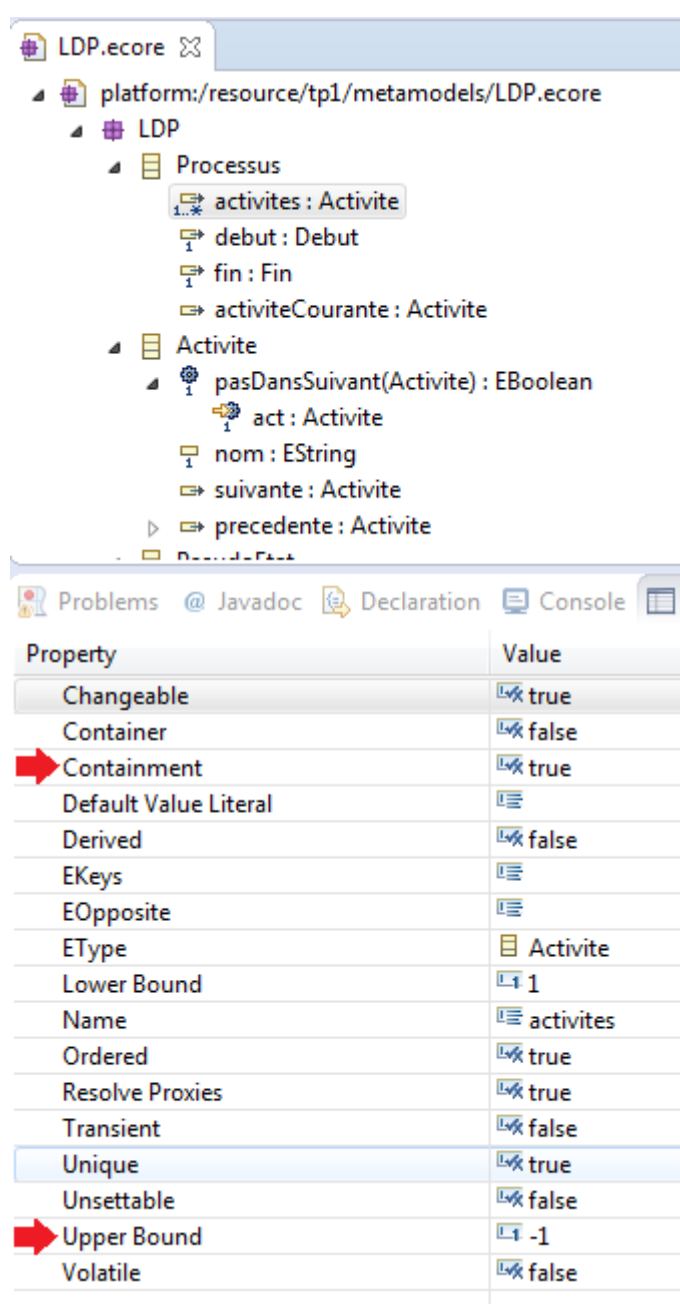

6. Il est possible d'afficher et d'éditer le modèle via une syntaxe graphique (à la UML). Pour cela : sélectionner le nom du modèle Ecore réalisé et choisir *Initialize ecore\_diagram diagram files* dans le menu contextuel. On peut alors modifier le modèle selon l'une et l'autre des vues (arbre ou graphe), les modifications sont prises en compte dans l'autre vue.

**Note :** les relations de composition sont essentielles pour définir un méta-modèle Ecore et il faut respecter deux contraintes :

- A partir d'un méta-élément, s'il est associé à un autre via une relation de composition, on pourra directement instancier cet élément à l'intérieur d'une instance du premier via l'éditeur de modèles.
- En conséquence, pour pouvoir construire un modèle complet directement, tout métamodèle doit contenir un élément dit racine à partir duquel on pourra instancier directement ou par transivitié via les liens de composition tous les autres éléments du méta-modèle. Cet élément racine sera de préférence un élément existant du méta-modèle mais si aucun ne peut convenir, on créera explicitement un élément racine. Ici, on a naturellement choisi le méta-élément Processus qui contiendra toutes les activités et les deux pseudo-états du processus.

La création d'un modèle se fait en instanciant le méta-élément racine puis en créant ensuite les éléments qu'il contient :

- 1. Dans le méta-modèle, sélectionner Processus et via le menu contextuel, exécuter *Create Dynamic Instance*. Cela crée un fichier XMI que vous pouvez placer dans le répertoire models de votre projet.
- 2. Sélectionner le processus créé dans le fichier XMI et constater via le menu contextuel qu'il y a trois choix dans le menu *New Child* : *Activites*, *Debut* et *Fin*, chacun correspondant à une des trois associations en mode composition.
- 3. Créer un élément début, un élément fin et plusieurs activités. Positionner les propriétés de chacun des éléments pour former un modèle de processus, par exemple celui proposé cidessus. Noter que quand vous positionnez l'activité B comme suivante de A, A devient automatiquement l'activité précédente de B. Cela est du à l'aspect bi-directionnelle de l'association.

## **VALIDATION DE MODELE ET DE META-MODELE**

Lors de l'édition d'un méta-modèle ou d'un modèle, le menu contextuel propose une option *Validation*. Celle-ci permet de vérifier structurellement qu'un modèle ou un méta-modèle est bien valide. Par exemple pour un méta-modèle, qu'on n'a pas oublié de préciser le type d'un attribut. Pour un modèle, les contraintes d'associations et de cardinalités entre éléments sont vérifiées. Par exemple pour le langage de processus, l'association reference de PseudoEtat a une cardinalité de 1, elle doit donc être forcément positionnée pour tout élément d'une sous-classe concrète de PseudoEtat. Noter également que comme les

associations debut et fin de Processusont une cardinalité de 1, l'éditeur de modèle ne permet de créer qu'un exemplaire de chaque à partir de l'instance du processus.

Pour les modèles, il est également possible de rajouter des contraintes OCL sur les métaéléments. La validation sur un modèle vérifiera alors en plus des contraintes structurelles que les invariants OCL sont bien respectés. Pour ajouter de l'OCL dans un méta-modèle, le plus simple est d'éditer le méta-modèle de manière textuelle vu qu'OCL est un langage textuel. Pour cela, sélectionner le fichier Ecore dans l'arborescence de fichiers de votre projet et l'ouvrir via *Open with -> OclInEcore Editor*

Vous obtenez alors la vue suivante sur le méta-modèle où on retrouve la même définition des méta-éléments mais dans une syntaxe textuelle :

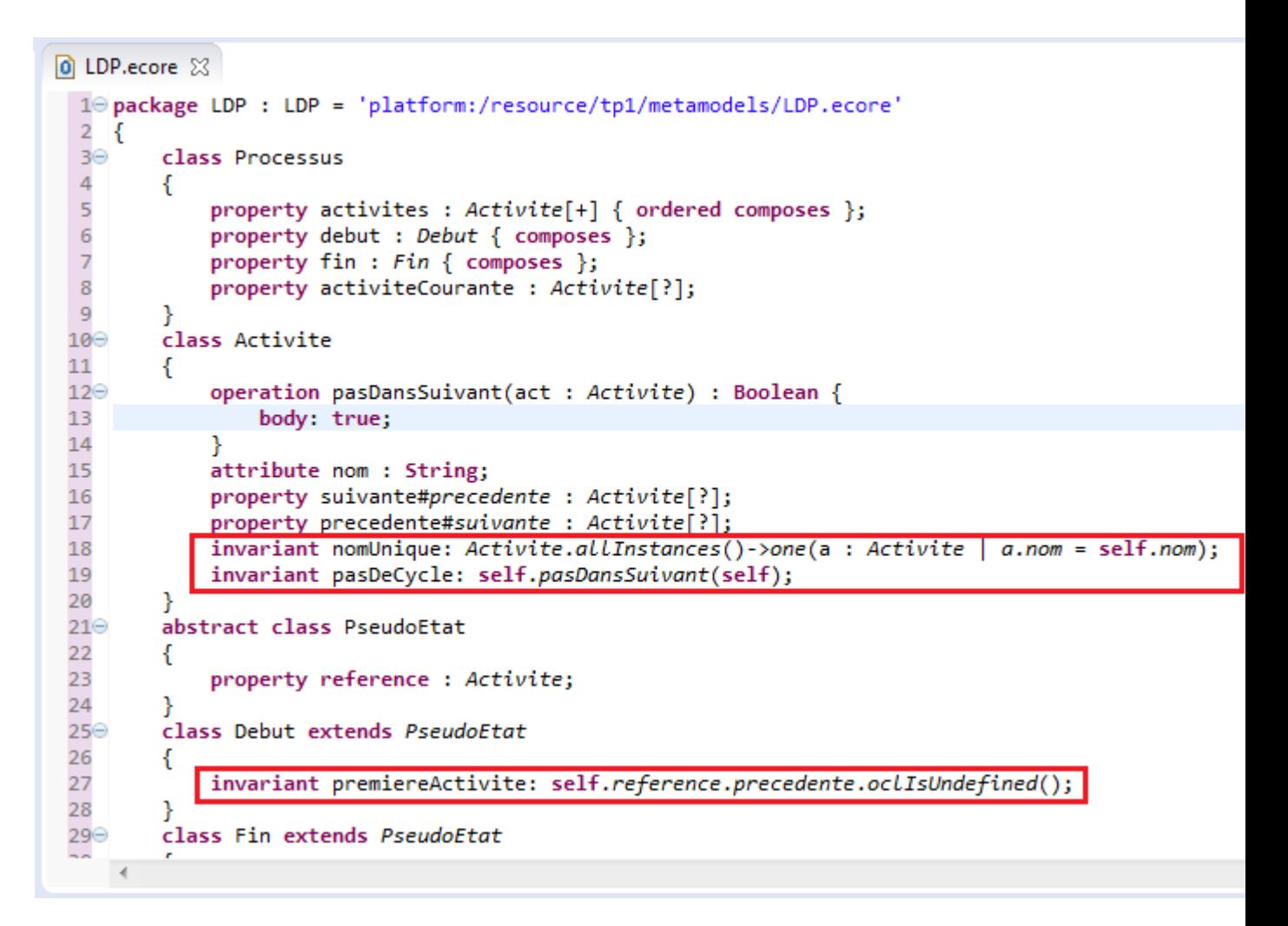

- 1. Ajouter le contenu des deux cadres en rouge qui sont des invariants vérifiant qu'une activité a un nom unique et n'est pas dans un cycle (une activité ne se trouve pas ellemême dans la séquence de ses suivantes) ainsi que le pseudo-état de début référence bien une activité n'ayant pas de précédente. Ajouter aussi le "body" (corps de la méthode) de l'opération pasDansSuivant tel que présenté dans la ligne surlignée en bleu. Vérifier en modifiant votre modèle que les contraintes sont bien vérifiées en lançant la validation.
- 2. Ajouter l'invariant dans Fin qui assure que le pseudo-état de fin référence une activité sans suivante.
- 3. Ajouter un invariant qui assure qu'il n'existe qu'une seule activité qui n'a pas de suivante et qu'une seule activité qui n'a pas de précédente.
- 4. Ecrire le corps de la méthode pasDansSuivant pour qu'elle vérifie qu'une activité n'a pas dans ses suivantes celle qui est passée en paramètre.

Pour plus d'informations sur l'intégration des contraintes OCL en Ecore, voir ce [tutoriel.](http://help.eclipse.org/indigo/index.jsp?topic=%2Forg.eclipse.ocl.doc%2Fhelp%2FTutorials.html) On y trouve notamment la définition de références ou attributs dérivés et de corps d'opération via une expression OCL (permettant de réaliser l'équivalent des "def" OCL).